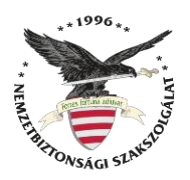

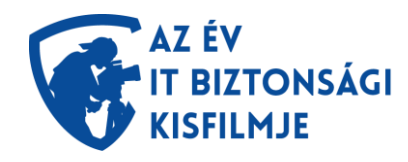

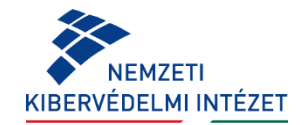

## **We Transfer (online fájlmegosztó) használati útmutató**

- 1. Látogass el a <https://wetransfer.com/> weboldalra.
- 2. Az alábbiak szerint töltsd ki a képernyő bal oldalán található mezőket:

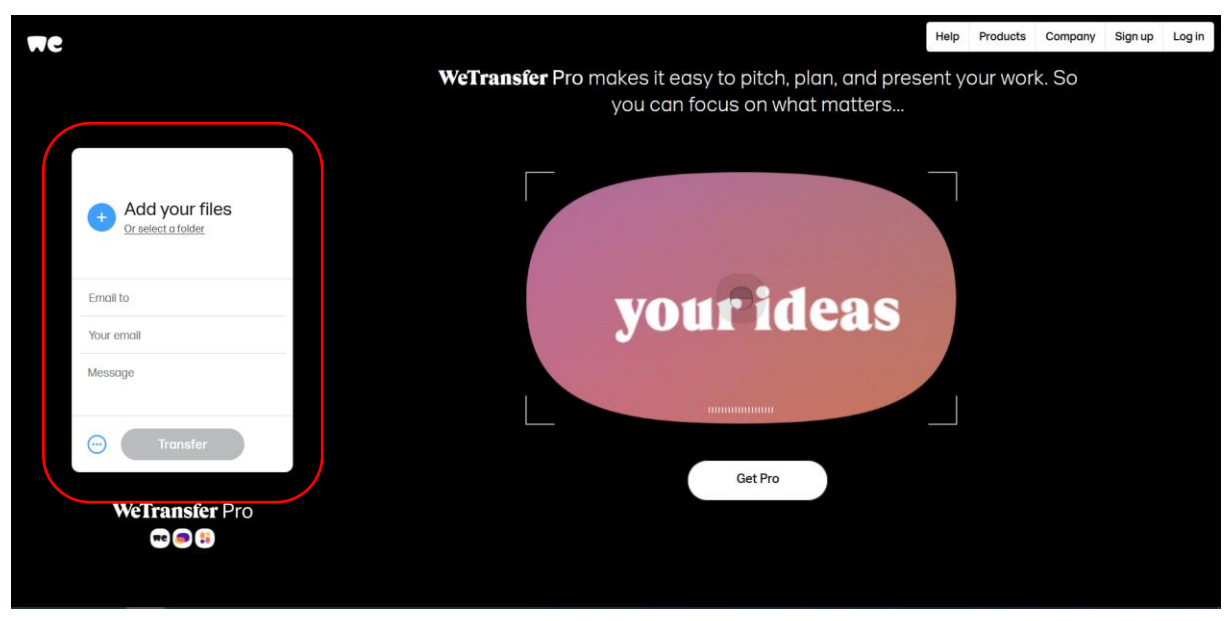

- Add your files: erre kattintva kiválaszthatod azokat a fájlokat, amelyeket szeretnél elküldeni a címzettnek / nekünk (a fájlokat egyszerűen be is tudod húzni ide);
- E-mail to: ide írd be az üzenet címzettjét (palyazat@nki.gov.hu);
- Your e-mail: ide írd a saját e-mail címed;
- Message: egy rövid üzenetet is írhatsz nekünk.
- Transfer: ha ezt a gombot megnyomod, akkor máris elküldheted nekünk a kiválasztott fájlt és az üzenetet (előtte viszont egy hitelesítő kódot fog kérni Tőled a program, ami a saját, fent megadott mail címedre fog érkezni. Ha beírtad a kódot, akkor tudod véglegesen elküldeni, azt, ami a pályázathoz szükséges).